## **آزمایشگاه فیزیک پیشرفته**

## **Scanning Tunneling Microscopy (STM) تونلی میکروسکوپ**

#### **مقدمه**

این میکروسکوپ از مهمترین میکروسکوپهاي ساخته شده براي مشاهده مستقیم ساختار و خواص الکتریکی سطح در ابعاد اتمی است. اصول کار آن بر اساس اعمال پتانسیل کم بین سوزن با ابعاد زیر میکرونی و سطح جسم و ثبت جریان تونلی بین این دو میباشد. شکل 1 شماتیک ساختار یک میکروسکوپ را نشان میدهد. سوزن از جنس فلزات سخت مثل W و Mo است که به سه نقطه پیزوالکتریک مثل3PbZrTio با ثابت $\sim 10$ 0000 چسبیده است.  $10$ -10000.

احتمال تونلزنی بستگی به همپوشانی اربیتالهاي الکترونی سطح سوزن وماده مورد نظر دارد و جریان کل در بایاس برابر است با:

$$
I = \frac{e}{\hbar} \sum_{1,2} |M_{12}|^2 \delta(E_1 - E_2) [f(E_1) - f(E_2 + eV)]
$$

تابع f تابع فرمی دیراك، 1E و <sup>2</sup> E انرژي حالات اتمی و 12M ماتریس انتقال از حالت 2 E و 1 E است. در ولتاژ بایاس کم دانسیته این جریان برابر است با:

$$
J = \frac{e^2}{\hbar} \frac{K}{4\eta^2 d} V \exp(-2K.d)
$$

و 2K.(nm)=0/1025E که 2 <sup>=</sup> <sup>ε</sup> <sup>و</sup><sup>d</sup> فاصـله اسـت. تغییر فاصـله <sup>2</sup>*<sup>E</sup>* <sup>+</sup> <sup>1</sup>*<sup>E</sup>* 0 *A*1 باعث تغییر در جریان قابل اندازهگیري میشـود. قدرت تفکیک عمودي *A*/1 0 وکمتر اســت و افقی بســتگی به ناصــافی ســطح و شــعاع ســوزن دارد. اهمیت ثابت بودن مجموعه منجر به ســاخت  $\mathbf{0}$ مجموعه غیرارتعا شی بعنوان نگهدارنده شده ا ست. این میکرو سکوپ معمولاً در خلاءUHV (p<10<sup>-9</sup>Tott) بکار میرود تا سطح تمیز مورد مطالعه قرار گیرد ولی میتوان در هوا و یا آب (مایعات) هم بکار برد. از کاربردهاي دیگر این میکرو سکوپ ک سب اطلاعات ا سپکترو سکوپی در محل مشخص از اتمها است. با ثبت منحنی (V(I و تغییر ولتاژ، V میتوان اطلاعات مفیدي از ساختار نواري بدست آورد. سه مود اصلی در این میکروسکوپ وجود دارد.

-1 مود Z و V ثابت، مکان سوزن در صفحه تغییر میکند در این حالت جریان I اندازهگیري میشود.

-2 مود I و V ثابت و x,y متغیر را در این حالت اندازه میگیریم.

-3 مود V متغیر در این حالت بقیه پارامترها را ما انتخاب میکنیم و اندازه میگیریم.

در مورد اول باید سطح تقریباً هموار باشد و در مورد دوم سوزن را در جهت z حرکت میدهد تا جریان ثابت باشد. شکل 2 شماتیک این مودها را نشان میدهد.

در مود سوم چندین بار (V)ا اندازهگیری می شود. مشتق جریان به ولتاژ به کل نسبت جریان به ولتاژ 
$$
\frac{dI/dV}{I/V}
$$
 به دانسیته حالات الکترونی

امروزه پیشرفت تکنولوژی در ساخت میکرو سکوپ و ا ستفاده از لیزر و الکترونیک پیشرفتهتر باعث شده که بتوان انواع ذرات برهمکنشی دیگر بین سوزن و اتمهاي سطح مثل فونونها و فوتونها هم آ شکار شود بنابراین اطلاعات از خواص فیزیکی سطح ب سیار و سیعتر گردیده ا ست. البته عدم توانایی تونلزنی الکترونی از سطح مواد عایق این میکروسکوپ را از مطالعه سطوح مواد عایق عاجز کرده که در این مورد میکروسکوپ نیرو اتمی AFM) Atomic Force Microscopy) بکار می رود.

#### **معرفی دستگاه**

دستگاه مورد آزمایش ساخت کارخانه AG Nanosurf است که بر روي پایه ضدارتعاشی بنا شده است قبل از آزمایش بدقت موارد احتیاط و جزوه راهنمایی د ستگاه خوانده و عمل شود و د ستگاه با نرمافزار scan easy رو شن و اندازهگیري می شود که نیاز ا ست ابتدا با این نرمافزار آشنا شوید.

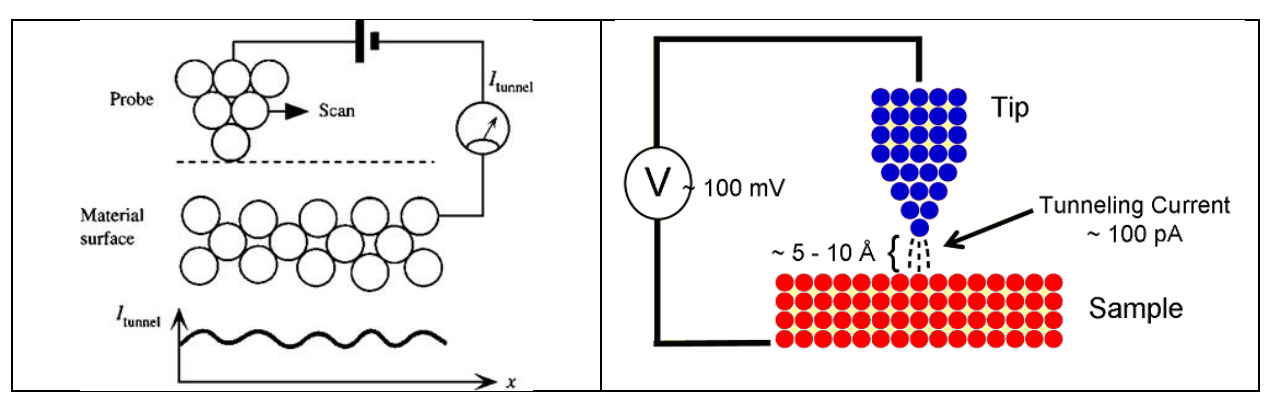

شکل :1 شماتیک عملکرد میکروسکوپ

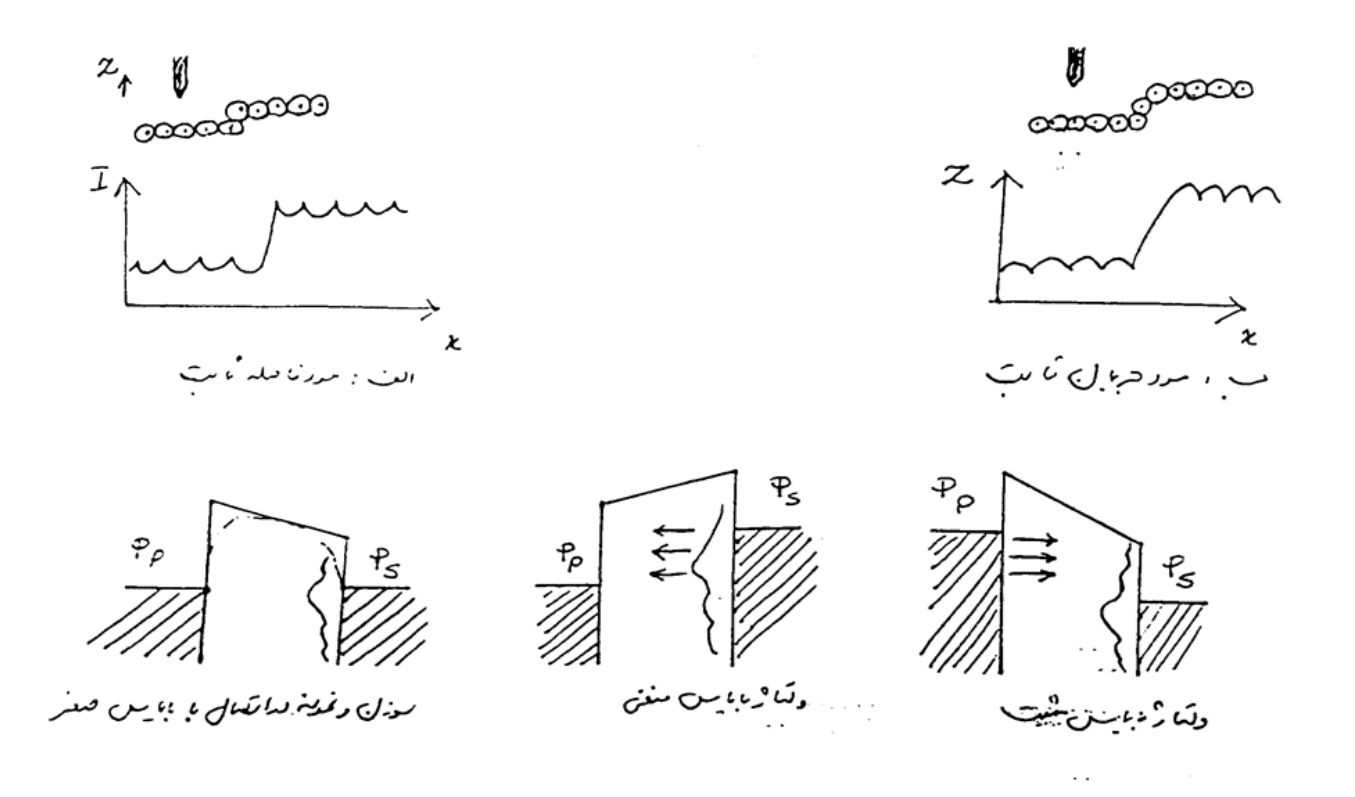

شکل ۲: نمایش سه مود میکروسکوپ

#### **احتیاطهاي لازم**

-1 هرگز به سوزن و جایگاه آن دست نزنید و در موارد مورد لزوم از دستکش و در یک فضاي عاري از گردوغبار کار کنید. -2 براي بهتر دیدن وضعیت سوزن و سطح از ذره بین دستگاه استفاده کنید. -3 تغییرات دماي محیط و یا لرزش باعث از بین رفتن وضوح تصویر میشود. -4 قبل از شروع آزمایش حتماً دستورکار خوانده و با نرمافزار آشنا شوید. -5 بیاحتیاطی منجر به شکستن سوزن و خراش نمونه میشود.

#### **آشنایی با نرمافزار scan easy**

 همانطور که گفته شده این میکروسکوپ از مهمترین میکروسکوپهاي ساخته شده براي مشاهده مستقیم ساختار و خواص الکتریکی سطح در ابعاد اتمی ا ست. این م شاهده تو سط برنامه نرمافزاري scan easy انجام میگیرد. د ستگاه مورد آزمایش بر روي پایه ضدارتعا شی بنا شده است.

مرحله اول آزمایش تنظیم سوزن میکرو سکوپ د ستگاه ا ست. ابتدا تو سط ذرهبین این کار به طریقه د ستی انجام میدهیم تا جائیکه اح ساس کنیم دیگر با دقت نمی توانیم با ذره بین آنرا تنظیم کنیم. بعد تنظیم آنرا به نرم افزار (به طور اتوماتیک) واگذار می کنیم. بهتر اســـت قبل از روشن کردن STM دستگاه با نرمافزار آن آشنا شوید. براي اینکار کامپیوتر را روشن کنید. بعد از بالا آمدن برنامه ویندوز، پوشه scan easy را که بر روي desktop یا همان صفحه مانیتور قرار دارد انتخاب کرده و با کلیک دوگانه بر روي این پو شه آنرا باز کنید. چند پنجره که به طور مناسبی کنار هم قرار گرفتهاند روي desktop ظاهر میشود که هر کدام حاوي آیکونهاي متفاوتی هستند. در پنجره گوشه سمت راست دو آیکون ↑ و ↓ قرار دارد که آیکون ↑ براي دورکردن سـوزن از سـطح بلور مورد مطالعه، بهطور دسـتی میباشـد، دور کردن دسـتی با کلیک کردنهاي متعدد بر روي آن انجام میگیرد و آیکون ↓ براي نزدیک کردن سوزن با همان خصوصیات آیکون ↑ میباشد.

براي تنظیم اتوماتیک، بر روي آیکونی بنام Approach در همان پنجره کلیک میکنیم و نرمافزار با این دستور به طور خودکار سوزن را تنظیم میکند و پس از تنظیم پیغام میدهد که عملیات انجام شده است. نکته قابل ذکر این است که بر روي میکروسکوپ یک چراغ کوچک قرار دارد که سه رنگ را به نشانه علائم مختلف ارسال میدارد؛ 1- قرمز 2- نارنجی 3- سبز

رنگ قرمز: نشانه علامت خطر و احتمال آسیبدیدگی سوزن را اعلام میدارد که در این حالت سریعاً توسط ↑ آیکون سوزن را دور میکنیم و دوباره عملیات تنظیم سوزن را انجام میدهیم.

رنگ نارنجی: نشانه وضعیت متعادل میباشد و بیان میدارد که سوزن در موقعیت خطر نیست و همچنین تنظیم نیست.

رنگ سبز: اعلام میدارد که در وضعیت تنظیم سوزن قرار داریم و در کلیه مراحل آزمایش باید رنگ این چراغ سبز باشد و اگر احیاناً قرمز شود باید فاصله سوزن را از سطح بلور افزایش دهیم. پس از این مرحله، جاروب، scan را شروع کنید، براي اینکار نخست روي آیکون full در زمینه بالاي پنجره بزرگ در صفحه کلیک کنید و پس از آن روي start کلیک کرده آنگاه ت صاویري روي صفحه کامپیوتر رؤیت می شود که عکس سطح بلور را با توجه به مکانیسمی که توضیح داده شده است، ارسال میدارد.

در مرحله بعد، نوك سوزن را بای ست به طور عمودي روي سطح بلور تنظیم کنیم این کار تو سط دو آیکون slop-x و slop-y انجام می شود، روی صفحه دو تصویر ظاهر می شود، یک تصویر کل محدوده مربوطه را نمایش میدهد و دیگری تصویر یک خط را نمایش میدهد. با کلیک کردن روی هر دو آیکون x-slop و y-slop تا جائیکه تصویر خط به صورت کاملاً افقی درآید ادامه دارد حال سوزن بر سطح بلور عمود شده است و این مرحله نیز به پایان میرسد. در این بخش خوبست تعدادي از تصاویر ثبت شده از قبل را نمایان کرده و با تنظیم توسط نرمافزار آشنا شوید.

#### **آزمایش 1**

#### **مشاهده تصویر اتمی سطح نمونه گرافیت و ثبت نمودار (V(I**

دستگاه STM را روشن کنید. مطمئن شوید نمونه در محل خوبی قرار دارد. هرگونه جابجایی نمونه حتماً توسط مسئول آزمایشگاه انجام شود. حال پس از آشنائی مقدماتی با نرمافزار فاصله سوزن با نمونه را تنظیم کنید. حین کاهش پلهاي فاصله، مساحت مورد عکس برداي را مشاهده و در صـورت خوب بودن مسـاحت را کاهش دهید. کاهش فاصـله در این مرحله با آیکون Range-z انجام میشـود و کاهش مسـاحت با-scan Range صورت میگیرد. مرحله به مرحله تصویر واضحتر قابل لمستر میشود. البته بایست به این نکته توجه کرد که باید فرود سوزن به روي مکان مناســبی بگیریم که در این صــورت بهتر اســت بر روي آیکون full کلیک کرده (یعنی ســوزن را از ســطح دور کنید) مجدداً در ناحیه

دیگري start کنید یا میتوان از ابتداي مراحلی که گفته شده بار دیگر شروع کرد. البته براي گرفتن ت صاویر دقیق و وا ضح از آیکون zoom نیز میتوان ا ستفاده کرد. روی آیکون zoom کلیک کرده قسمتی از تصویر را انتخاب میکنیم [ چه برنامه در حال start با شد چه در حالت stop [بعد از این عمل نرمافزار فقط تصویر آن ناحیه را میدهد. سعی کنید در جایی که فرود میآییم حتیالامکان یکنواخت باشد.

براي ســه بعدي کردن تصــویر یا اگر ســه بعدي اســت، دوبعدي کردن تصــویر از Display اســتفاده میکنیم روي display کلیک ســه .میشود رؤیت Lineview, 3D view, Top view مورد

view Top مربوط به دوبعدي کردن ت صویر و view D3 براي سه بعدي کردن ت صویر به کار میرود، با کلیک کردن روي هر کدام از آنها و کلیک روي Apply که بعد از کلیک روي هر یک از سه مورد بالا ظاهر می شود، وارد ف ضاي دوبعدي یا سهبعدي می شویم. براي بهتر کردن کیفیت ت صویر از لحاظ پررنگ و کمرنگ بودن، از optimize ا ستفاده میکنیم. در اینجا نرمافزار م ساحتهاي مربع شکل را انتخاب میکند و وقتی مقدار rang scan را تغییر میدهیم در واقع هر دو بعد بهیک مقدار تغییر می یابد. sampls بیانگر تعداد نقاط نمونه اســـت که در آزمایش، نرمافزار براي نشان دادن شکل استفاده میکند. با افزایش مقدار sampls تعداد نقاط که در نمایش تصویر بکار میرود بیشتر میشود.

#### **طریقه ذخیرهسازي اطلاعات**

 براي ذخیره کردن تصویر دلخواه ابتدا سیستم را به حالت ساکن درآورده که این کار با کلیک کردن دکمه start که در حین اجرايscan به stop تغییر فرم میدهد، انجام میشــود و دوباره فرم آن (با این کلیک) به start برمیگردد و عمل scan متوقف میشــود و در این حالت سیستم آماده ذخیرهسازي تصویري است که بر روي مانیتور مشاهده میشود.

روي دکمه photo کلیک میکنیم و ســپس دکمه file در زمینه فعال بالاي صــفحه کلیک کرده آنرا open میکنیم، به دو طریق میتوانیم ذخیرهسازي اطلاعات را انجام دهیم:

-1 از as save استفاده میکنیم، در as save باید اطلاعات را با توجه به پسوندي که برايscan easy تعریف شده است، ذخیرهسازي کنیم.

-2 مورد دوم Export است، که از آن نیز میتوان استفاده کرد. ولی در این حالت میتوان اطلاعات را با پسوند دلخواه ذخیرهسازي کرد. در این قسمت اطلاعات را به صورت bmp وAscii ذخیرهسازي میکنیم، براي این امر آدرس زیر مورد احتیاج است:

#### Data set as\plotfile Ascii

لازم به یادآوری میباشد که دانشجویان بایستی یک پوشه در مکان C\easy scan\expriment به تاریخ روز به نام خودشان ایجاد کنند و بعد از آن به ذخیره اطلاعات بپردازند. بعد از ذخیره سازي تصاویر، نوبت مشاهده و ذخیره سازي ا سپکترو سکوپی I بر حسب V می سد. توجه دا شته با شیم spectroscopy در یک نقطه (محل م شخص از اتمها) انجام میگیرد، براي این امر روي دکمه spec کلیک میکنیم و سپس روي start کليک میکنيم آنگاه نموداري با پنجرهاي جديد همراه به آيکون هاي مختلف بر روي آن ظاهر میشـــود، که با آن دکمه ها میتوان Voltage و همچنین فاصله را کم و زیاد کرد و نمودارهاي مختلف تحت این تغییرات را مشاهده و ذخیره کرد.

لازم است از یک تصویر واضح براي انجام محاسبات استفاده شود، در گام اول از روي این تصویر باید بتوانیم در مورد شبکه اتمی آن اطلاعات بدست آوریم، درگام دوم محاسبات صفحه بعد را انجام دهید.

### **خواستههاي آزمایش**

-1 سعی کنید تصاویر واضحی از سطح نمونه بدست آورده و ثبت کنید.

-2 در نقاط مشخصی از سطح، چند تصویر V-I گرفته و ثبت کنید.

فایلها را بصورت تصویر عددي براي انجام محاسبات از روي کامپیوتر کپی کنید.

#### **آزمایش 2**

#### **محاسبه زبري سطوح**

مشاهده شده است در رشد سطوح، واریانس ضخامت نقاط سطح از ابتدای رشد شروع به افزایش و پس از مدت  $\Delta t$  به مقدار ثابتی میرسد نامیم. *sat* می که آنرا واریانس اشباع سطح(*L* (*W*

$$
W(L,t) = \sqrt{\frac{1}{L} \sum_{i=1}^{L} \left[ h(i,t) - \overline{h}(t) \right]^2}
$$

در این فرمول h ارتفاع هر نقطه i در زمان t از سطح است و *h* متوسط ارتفاع نقاط است.

Wsat براي مدلهاي با بعد محدود بستگی به اندازه نمونه، L دارد و این مقدار با نماي زبري، بدین صورت تغییر میکند.

 $W_{sat}(L) \approx L^a$   $[t \rangle \rangle t_x$ 

که a یک عدد ا ست. در آزمای شات تجربی، براي بد ست آوردن نماي ر شد یک لایه نازك بخ صوص، از روش دیگري م شابه روش فوق ا ستفاده میشود. تابع همبستگی ارتفاع به صورت زیر میباشد.

$$
C(t) = \left[ \langle (h(x) - h(x'))^2 \rangle x \right]^{\frac{1}{2}} \qquad (|x - x'| = l)
$$

که < > میانگینگیري روي نقاط نمونه است و در این رابطه مکان انتخابی است.

بدین منظور براي هر ســطح بازاء هاي متفاوت 50 ≥ *l* ≤ 1 میانگین 〈(′*x*(*h* −) *x*(*h* 〈را روي ســطح محاســبه نموده مقدار () را بد ست آورید. برای فوا صل کوچکتر از طول همبـستگی رابطه  $C(l)$  و  $L\langle\langle \xi\rangle$  برقرار ا ست که بدین و سیله می $توان محا سبه نمود. در$ نمونهها واریانس از یک حدي بیشتر نمیتواند باشد این مسئله گویاي آن است که نقاط مختلف نمونه به یکدیگر وابستهاند. بیشترین فاصلهاي که در آن نقاط مختلف نمونه به هم وابسته میشوند را طول همبستگی ξ میگوئیم.

#### **قدمهاي نوشتن برنامه محاسبه a**

ابتدا باید از تصــویر خود یک آرایه *N* × *N* بســازید که در هر یک از اعضــاي آن ارتفاع نقطه مورد نظر را در خود دارد. داشــتن فایل تصــویر بصورت Ascii لازم است.

#### **میانگینگیري**

میانگینگیري بدین صورت انجام میشود:

$$
C'(L) = \frac{\sum (h_{ij} - h_{ij+l})^2 + \sum (h_{ij} - h_{i+lj})^2}{2}
$$

$$
C(l) = \frac{C'(l)}{number}
$$

روی آرایه فوق با تغییر مقادیر j,i از مقدار 1 تا (N-1) میتوان مجموع فوق را بدست آورد با تقسیم بر تعداد جملات، میانگین  $C(l)$  را بدست آورد.

برای ثبت بودن تعداد جملات در هر میانگین گیری می توان جمع ہ
$$
\sum_{t=1}^{N-\eta'}
$$
 انجام داد که ۲/۰ بزرگترین قدمی است که (C(l) برای آن محاسبه  
میشود.

*L*) ∝ *l*(*C* مشـــاهده *<sup>a</sup>* مقادیر () به ازاء 1,...,20=l و رســـم منحنی () بر حســـب () در رابطه نمایی به ازاء طولهاي ابتدایی آن میشــود و از روي آن نماي زبري a محاســبه میشــود. میتوان براي کوتاه شــدن برنامه تنها روي یک خط میانگینگیري کرد و میانگین به صورت زیر میشود.

$$
C(l) = \sum \left[ \frac{(h_{ij} - h_{i,i+l})^2 + (h_{ii} - h_{i+l,i})^2}{2} \right]
$$

البته فقط این روش بخاطر کمتر بودن تعداد عناصر در جمع کمتر خواهد بود.

- -1 یک فایل به صورت ماتریس *n*× 1 را در ورودي میخواهیم.
	- سازیم. <sup>×</sup><sup>1</sup> را می *i h <sup>n</sup>* -2 ماتریس [( ) ]

2 -3 تعریف تابع همبستگی در یک بعد چنین است: ( ( ) ( ) ) ( ) 1 <sup>2</sup> *C l* = 〈*h x* − *h x* +1 〉*x*

به این صورت باید برای هر  $l$  یک  $\,C\left( l\right) \,$  بدست آوریم.

-4 برنامه پیشنهادي:

While  $l$ <120  $h_2=0$ ; n=0 For  $l=1$  to 120  $(h_L = h_2 + (y(i) - y(i+1))^* (y(i) - y(i+1));$ n=n+1; end; m=m+1  $|=|+1|$ end; ا آرایهایست که در آنها  $l$  های مربوط به هر  $\mathsf{C}(\mathsf{m})$  نگهداری میشود.  $\mathsf{lr}(\mathsf{m})$ -5 در نهایت باید (m(C را بر حسب (m(lr رسم کرد.

-6 و میتوان نماي a را حساب کرد.

# **بررسی نتایج و سؤالات**

-1 با مقایسه ابعاد اتمی شبکه گرافیت با تصویر بدست آمده با دقت اتمی سعی کنید فواصل اتمها و آرایش آنها را تعیین کنید. <sup>µ</sup>*m*5 / 0× 5 / 0 از نمونه محاسبه نمائید. به این منظور نمودار ()C بر حسب رسم شود. <sup>2</sup> -<sup>2</sup> نماي زبري سطح را با تصویر -3 نمودارهاي اسـپکتروسـکوپی I بر حسـب V را ثبت کنید (در چند نقطه تصـویر) و سـپس با اسـتفاده از فایل آن اطلاعات نمودار dV/dI *<sup>V</sup>* تقسیم بر *I* را بر حسب V رسم نمایید.